Od swojego wychowawcy otrzymaliście kod np. jppalw8. Służy on do tego żebyście zostali przydzieleni przez program w swojej klasy w TEAMS-ach. W tym celu zalogujcie się do OFFICE'A 365 – https://portal.office.com/. Wpiszcie swój login i swoje hasło, które zmienialiście przy pierwszym logowaniu.

Następnie odszukajcie ikonę programu TEAMS. Kliknijcie i przejdżcie do programu.

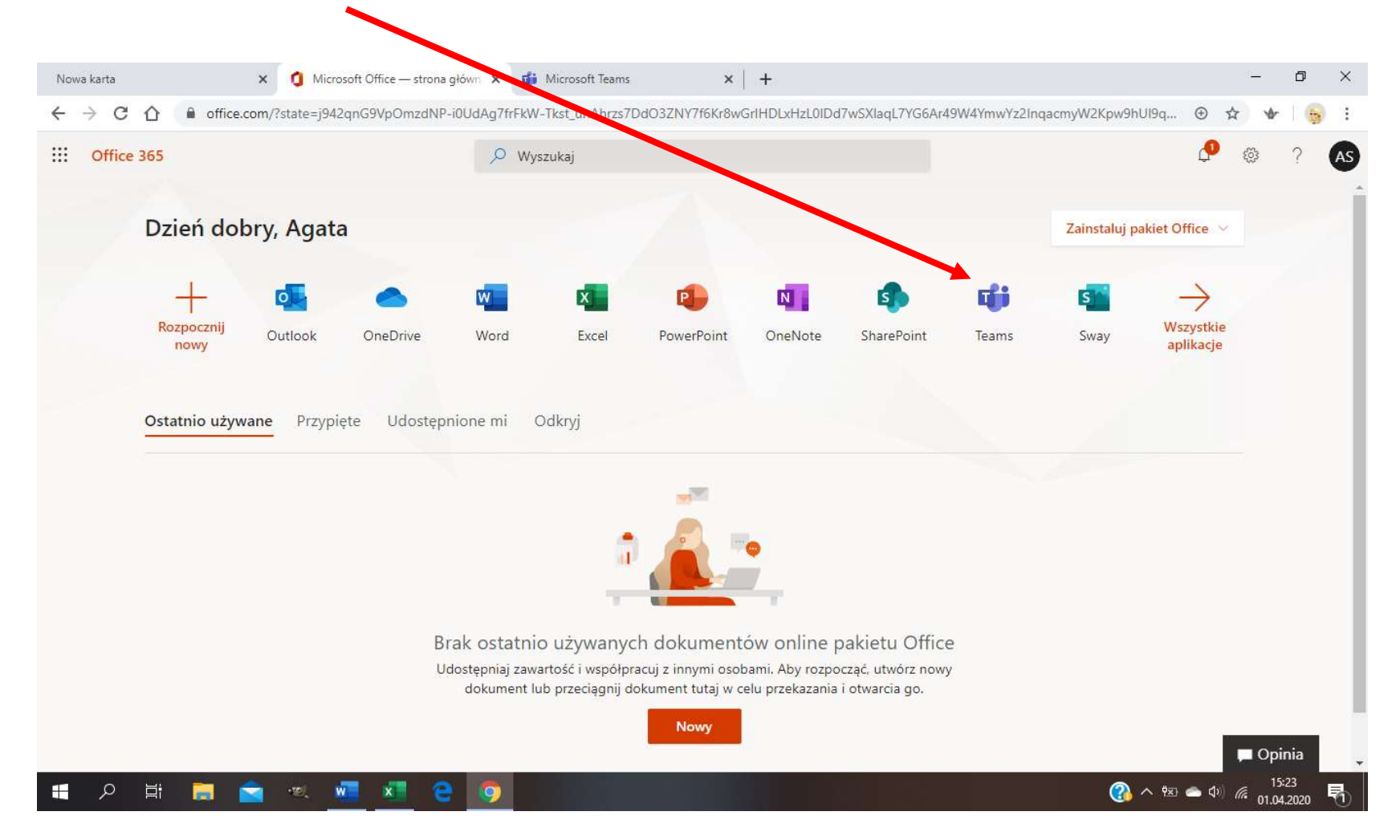

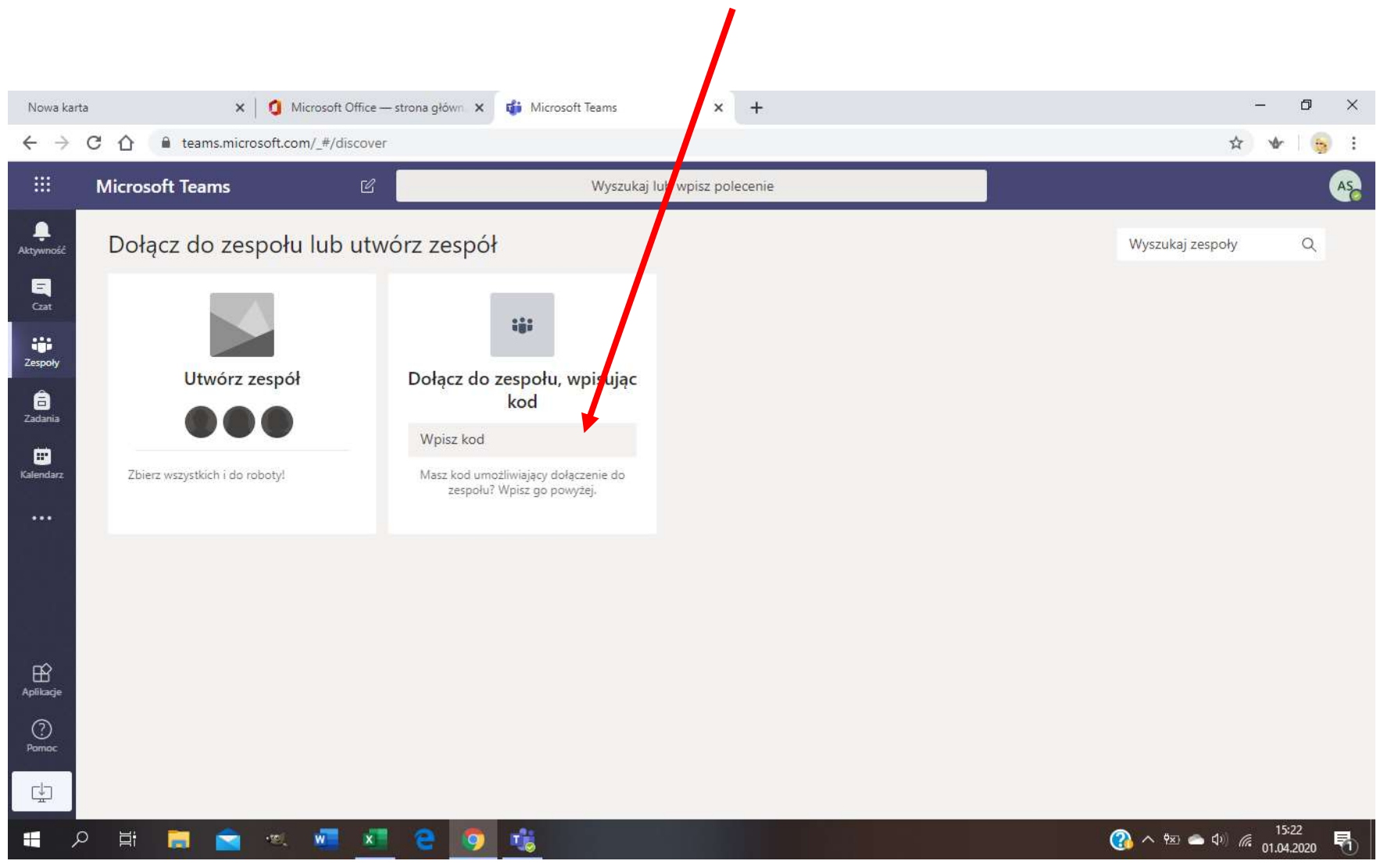

Następnie kod otrzymany od wychowawcy wpiszcie w kafelek "Dołącz do zespołu, wpisując kod" . Zatwierdźcie czynność klawiszem ENTER.

Po zatwierdzeniu kodu – zobaczycie kafelek z nazwą swojej klasy np. klasa 6a itp. Gratulację dodaliście się do zespołu klasowego.

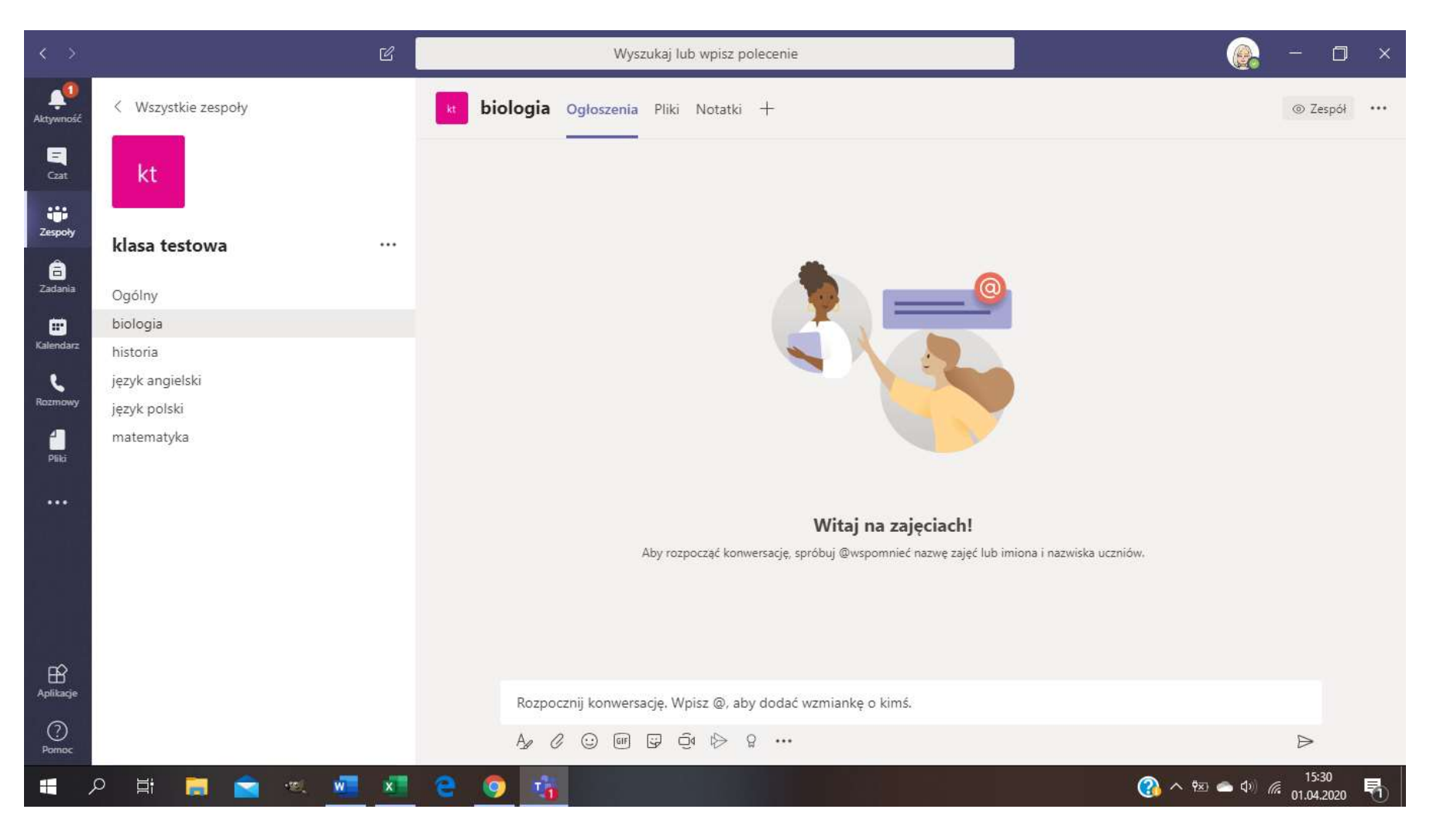